## **ISTRUZIONI ARGOSCUOLANEXT – FAMIGLIA Pagella online**

Per accedere al sistema Argo Scuolanext:

- accedere al sito dell'Istituto www.martellotta.gov.it**;**
- cliccare su Registro Elettronico;

## **oppure**

• digitare nella barra degli indirizzi: [http://www.sc15413.scuolanext.info](http://www.sc15413.scuolanext.info/)

Comparirà un'**area riservata** in cui digitare le proprie credenziali.

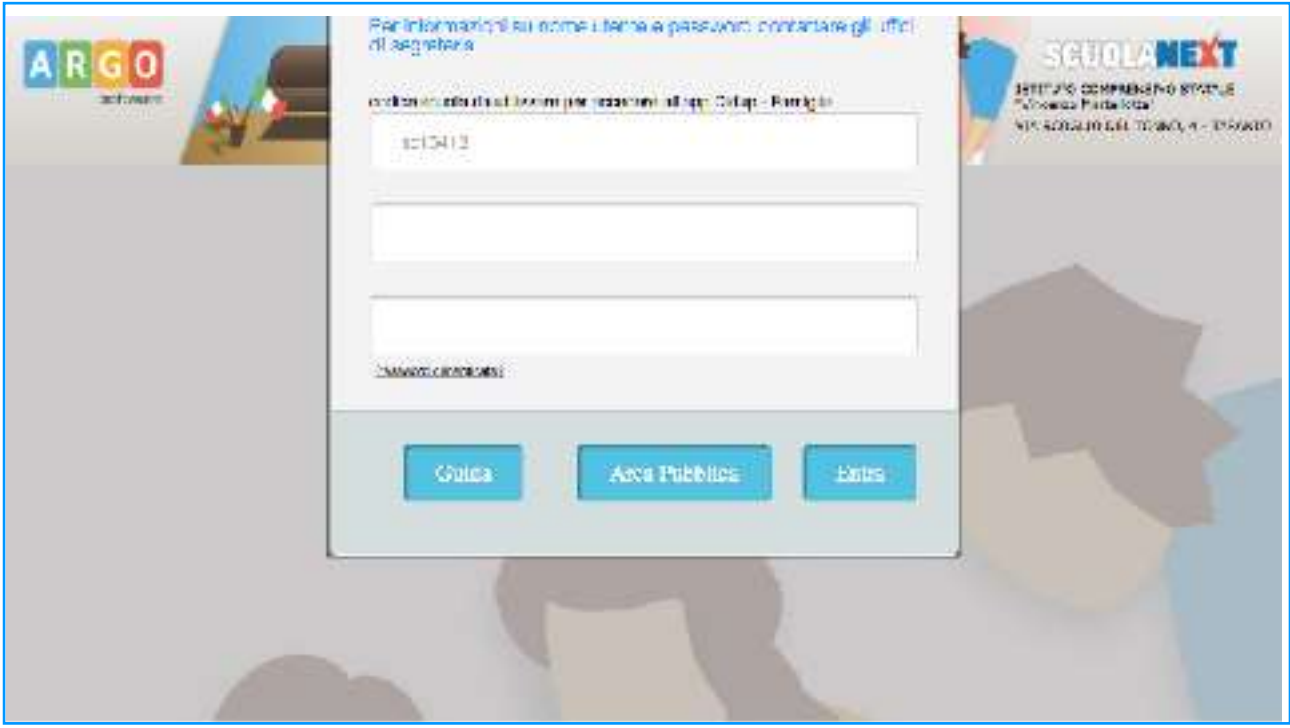

Al primo accesso il programma avvia una funzione di personalizzazione, obbligatoria, delle credenziali di accesso. Una volta cambiate le credenziali provvisorie bisogna rientrare dalla pagina di login con le credenziali definitive. Si consiglia di utilizzare il **Browser Chrome**, poiché l'uso di altri browser web (Explorer,Opera, Mozilla FIREFOX, Safari, etc...) non è controindicato, ma potrebbe dare luogo a problemi di carattere grafico.

All'accesso il genitore avrà un menù **a sinistra** con tutte le funzioni a disposizione.

All'interno dell'area **Documenti,** cliccare su **Bacheca documenti personali.**

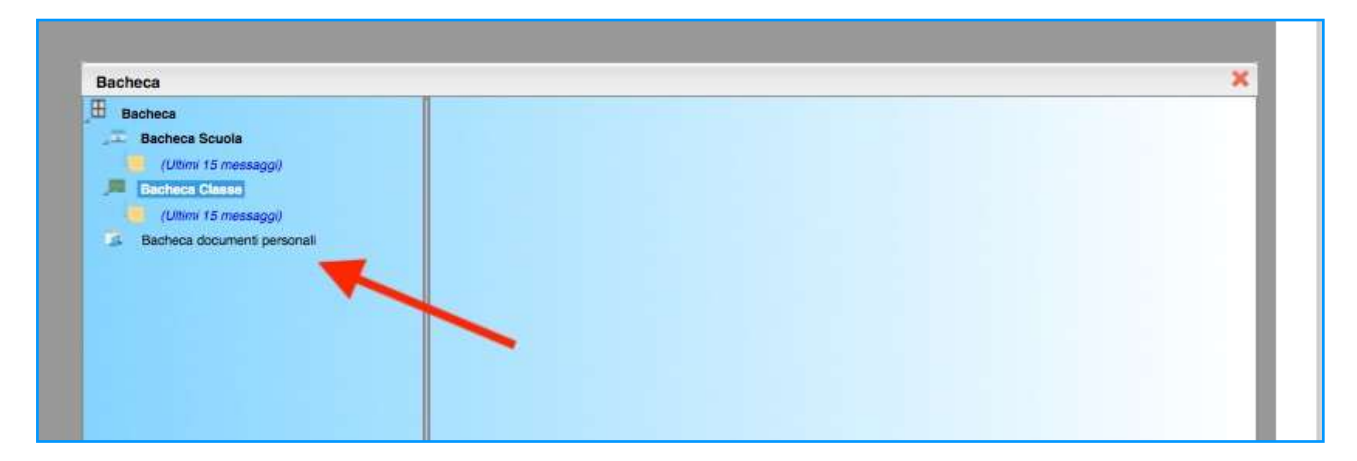

A destra, cliccare su PAGELLINO.pdf , salvare e/o stampare.

Cliccare su conferma presa visione.

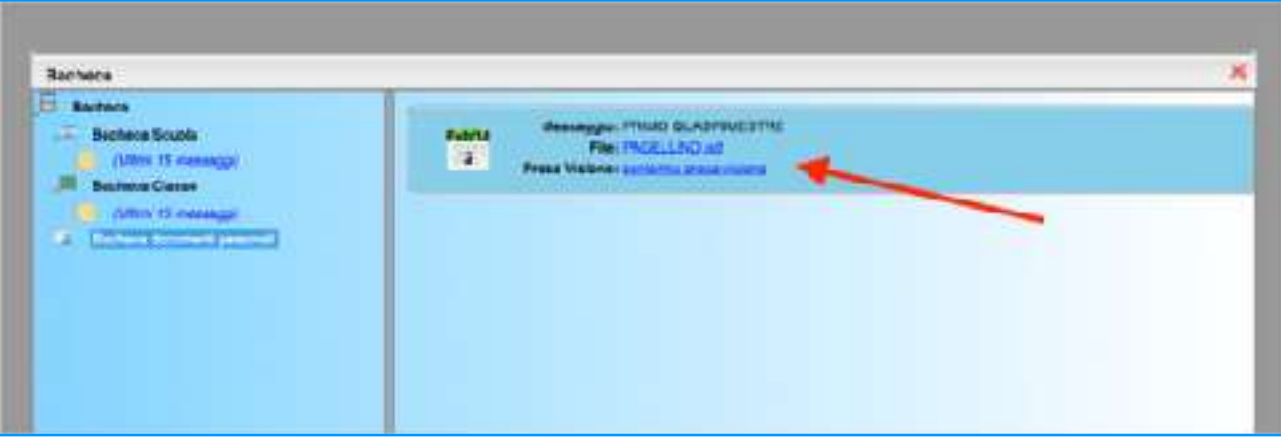